## Getting ready for the video visit with your provider

Please use the Everyday Well App on your iOS or Android mobile device, or Chrome on your desktop for the best experience.

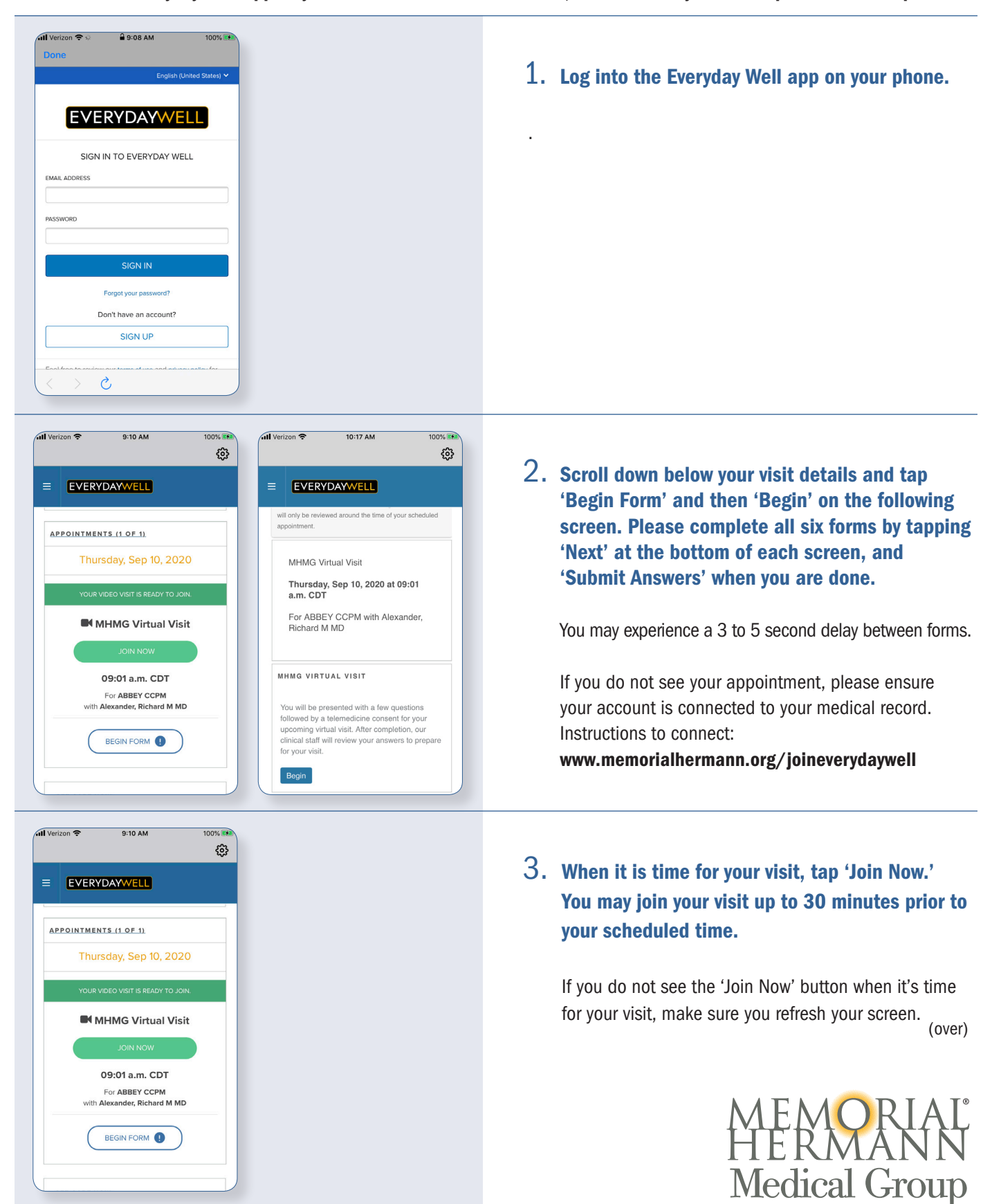

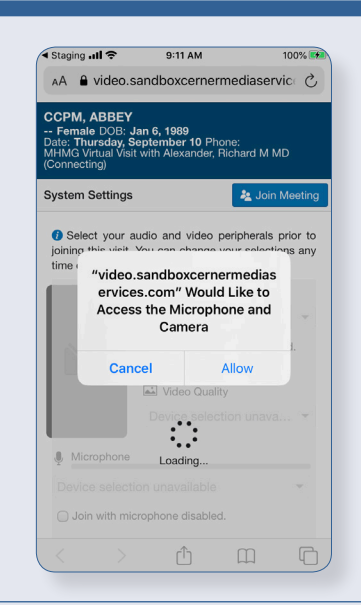

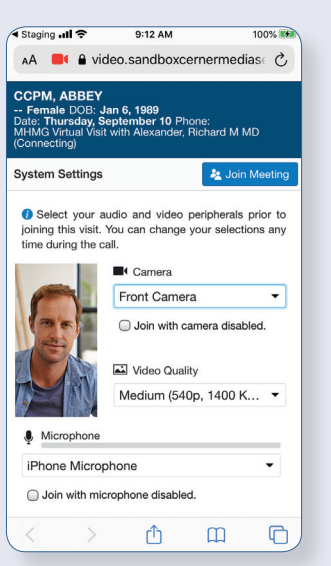

4. In order for your provider to see and hear you, tap 'Allow' to enable your microphone and camera.

Ensure your camera and microphone are on and that your sound is not muted.

5. Next, you will see a video preview screen that allows you to adjust your camera and microphone settings. Adjust as needed and tap 'Join Meeting.'

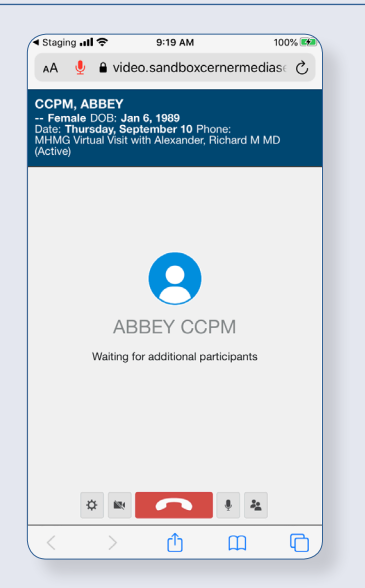

6. You will be placed in a virtual waiting room until your provider is available to join the visit.

If you have questions about your wait, please call your provider's office.

7. After your Virtual Office Visit is complete, a visit summary will be added to your Everyday Well account.

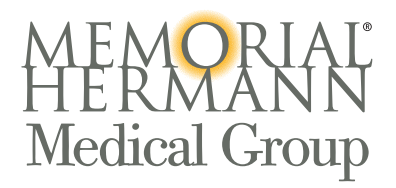